## **1. Mise en route**

- Lance Géogébra : «Démarrer », « Tous les programmes », « Géogébra », « Géogébra ».
- Enlève les axes : « Affichage », « axes ».
- Va dans « options », « arrondis », choisis « 4 décimale ».
- Si tu fais une erreur pendant une construction, tu peux revenir en arrière en cliquant sur  $\left\| \cdot \right\|$  (en haut à droite.
- Pour cette activité tu utiliseras les outils suivants :

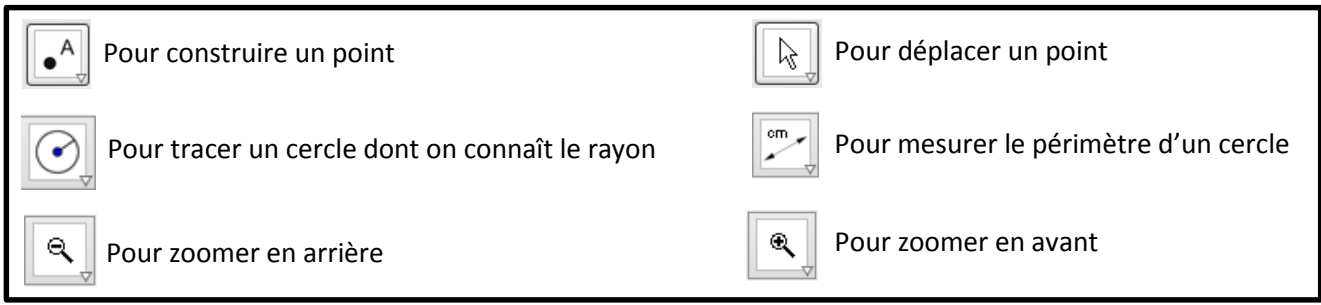

## **2. Constructions de cercles et mesure de leur périmètre**

En construisant des cercles avec Géogébra, complète le tableau ci-dessous (ne remplis pas la dernière ligne).

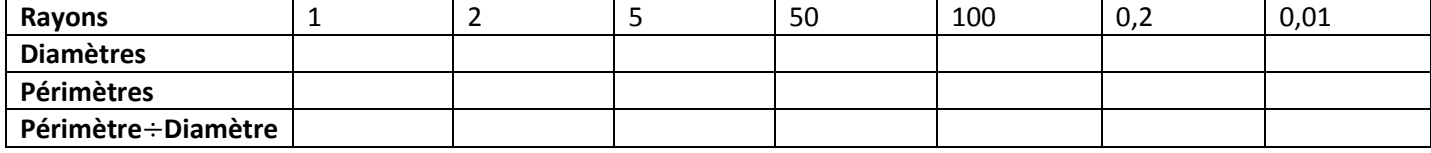

## **3. Formule du périmètre d'un cercle**

- Lance Microsoft Excel.
- Recopie le tableau ci-dessus.
- Appelle le professeur pour remplir la dernière ligne.
- Quel calcul doit-on faire pour calculer le périmètre d'un cercle ?